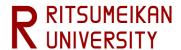

# Ritsu-Mate <u>Enrollment Procedures</u> Registration Manual

(for Graduate School Applicants)

- This manual will show you how to use "Ritsu-Mate". Please be sure to read it when using "Ritsu-Mate".
- <u>This manual is a user guide for enrollment procedures with "Ritsu-mate". There is another user manual for application procedures.</u>
- -This manual is intended for graduate applicants. There is a separate manual for undergraduate school applicants.

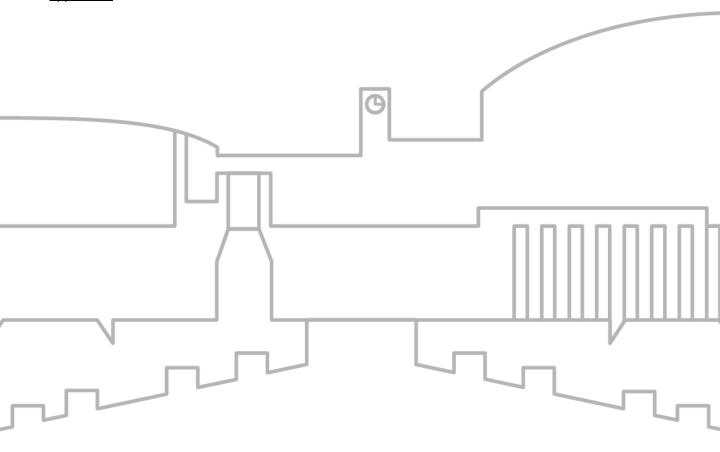

Updated: Feb. 2024

#### **Table of Contents**

- **■** Overview of Enrollment Procedures
- **■** Introduction
- **■** Online Enrollment Procedure
- STEP 1 Registration and Correction of Personal Information
- STEP 2 Registration and Correction of Health Information
- STEP 3 Pleadge Form / Submit Consent to Use of Personal Information
- STEP 4 [Applicants who do not have Japanese Nationality]
  Registration and Correction of International Student Information
- STEP 5 Create mailing label for Enrollment Documents
- STEP 6 Photo Upload for Student Information Card

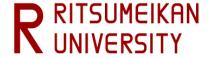

#### **Overview of Enrollment Procedures**

#### (First Enrollment Procedure)

**1) Paying Admission Fee** 

\*Students from Ritsumeikan Academy are exceptional. For more information, please refer to "Tuition and Fees/Other Payments"

in the "Application Guidelines (For all Graduate Schools)".

#### **(Second Enrollment Procedure)**

- **1** Paying Tuition and Membership Fees
- **20nline Enrollment Procedure**
- 3 Sending the second enrollment documents by post

The enrollment procedures will be completed after the above steps.

- Designated period for the enrollment procedures varies according to the College and the Admission Method. Please check the Admission Guidelines.
- For the first enrollment procedure, there are no procedures that need to be done online.

  In order to avoid mistakes, please complete the procedures within the designated period after reading the Admission Guidelines carefully.

This manual is intended as a guide to the **2 Online Enrollment Procedure** for the Second Enrollment Procedure.

|   | Items for Registration                                            | Subject                                                                                                    | Registration | Revision | Reference |
|---|-------------------------------------------------------------------|----------------------------------------------------------------------------------------------------|--------------|----------|-----------|
| 1 | Registration and Correction of<br>Personal Information            | Those who used Ritsu-Mate when applying for admission                                                                                                    | 0            | 0        | 0         |
| 2 | Registration/Correcion of<br>Health Information                   | Those who used Ritsu-Mate when applying for admission                                                                                                    | 0            | 0        | 0         |
| 3 | Pledge Form                                                       | All enrollees                                                                                                    | 0            | -        | -         |
| 4 | Submit Consent to Use of<br>Personal Information                  | All enrollees                                                                                                    | 0            | -        | -         |
| 5 | Registration and Correction of<br>Internation Student Information | Of those who used Ritsu-Mate when applying for admission, applicants who do not have Japanese Nationality only (including special permanent residents, long-term residents,permanent residents) | 0            | 0        | 0         |
| 6 | Download mailing label for<br>Enrollment Documents                | Of those who used Ritsu-Mate<br>when applying for admission, applicants<br>who send the documents from within Japan                                                                             | -            | -        | 0         |
| 7 | Photo Upload for<br>Student ID Card                               | All enrollees                                                                                                    | 0            | -        | 0         |

#### Introduction

#### <1> Before start to use "Ritsu-Mate"

#### ☐ Check Internet Environment

Prepare devices with internet service such as PC, tablets, and smartphones. Use devices which fulfill the following requirements.

#### **▼** Browsers

There may be cases where some devices don't work correctly under the recommended environment as below. (Windows) Microsoft Edge, Google Chrome, Mozilla Firefox

(MacOS) Safari

(iOS) Safari

(Android) Google Chrome

- \* Recommended OS versions are based on the supports by Microsoft, Apple and Google.
- \* Recommended browsers are based on the latest edition of the OS.

#### **▼**Software

To confirm the mailing label for Enrollment Documents in PDF format, Adobe Acrobat Reader (Free) by Adobe Systems Inc. is required.

- Some devices may not work properly even with the above browsers.

#### Printing Environment

To print the mailing label for Enrollment Documents, you need to secure a place for printing. In case there is no printer at home, make sure that you can print at convenience store, etc.

#### ☐ Prepare Information to enter in "Ritsu-Mate"

In "Ritsu-Mate", applicants are required to enter several information, such as applying schools, colleges, courses as well as personal and Parent's/Guardian's mailing address.

Check the manual beforehand for what to enter in the "Ritsu-Mate", and prepare necessary information before starting the application. Please note that "Ritsu-Mate" will automatically logout if there is no screen transition for 90 minutes.

#### ☐ In case you can't move on to the next Step

Logout, Close all the screens and log in again.

#### Access "Ritsu-Mate"

"Ritsu-Mate" URL: https://www.ritsumei.ac.jp/applicants/

The URL is available at the "Ritsumeikan University Graduate School Entrance Examination Information Website".

"Ritsumeikan University Web page"→ "Admissions & Aid" "Master's", "Doctoral" → "Information for Graduates"→ "Ritsumeikan University Graduate School GraduateSchool Entrance Examination Information Website" → "Ritsu-Mate"

#### Introduction

## <2>Login

-For those who used "Ritsu-Mate" when applying and users with an existing account: Enter the email address you have registered in the "Account" and the password you have registered in the "Password".

If you forgot the E-mail address you registered at the time of graduate admission application, please contact the Office of Graduate Studies.

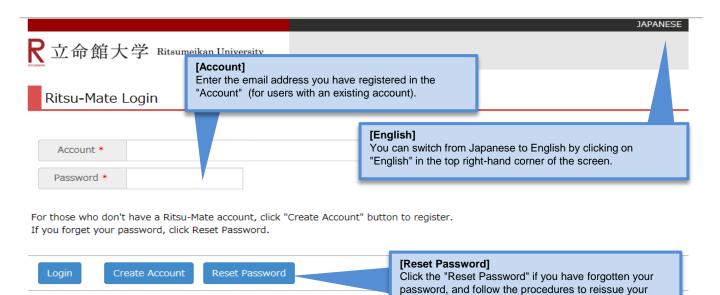

password.

(c) KITSUMEIKAN Trust. All rights reserved.

#### Introduction

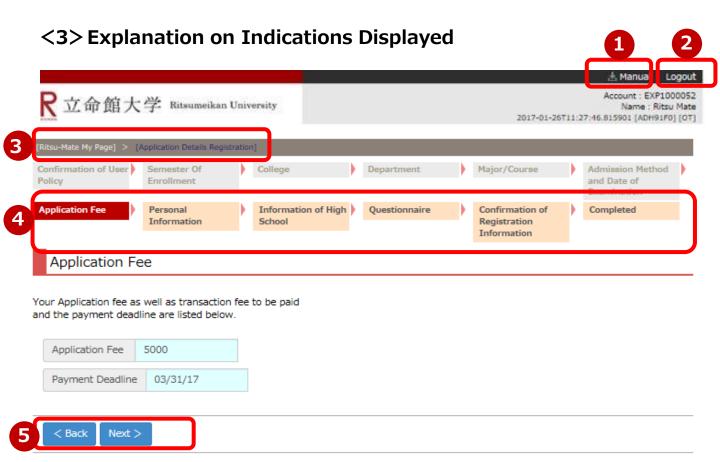

- ①You can consult the manual during registration by clicking on "Manual" in the top right-hand corner.
- ②Be sure to click on "Logout" in the top right-hand corner once you have finished entering your information.
- 3The current status is displayed after you log in.
- (4) The current status is displayed after each entry item is selected or registered.
- ⑤Click on the relevant blue button at the bottom of each screen to go forward or back from the current screen.

  Alternatively, you can click on the link to display the previous screen in the upper area of the screen (③).

#### <4> Notes

#### 1. Session timeout

You will be automatically logged out after 90 minutes of inactivity.

#### 2. Changing registered information

You can modify your information any number of times during the designated period for second enrollment procedure.(other than photos for Student ID) However, you cannot make any changes once this period is over.

#### 3. "Ritsu-Mate" service available time

Access to the site is interrupted every week between Wednesday 7:30 p.m. and Thursday 5:30 a.m. (Japan Time) to conduct system maintenance.

We will inform you of Maintenance Schedule on the Welcome page in case of an urgent interruption.

## **Online Enrollment Procedure**

### **Procedure 1 Confirmation of Top Page**

The "Online Enrollment Procedure" will appear at 10:00 AM (Japan Time) of the first day the Second Enrollment Procedure period after you login.

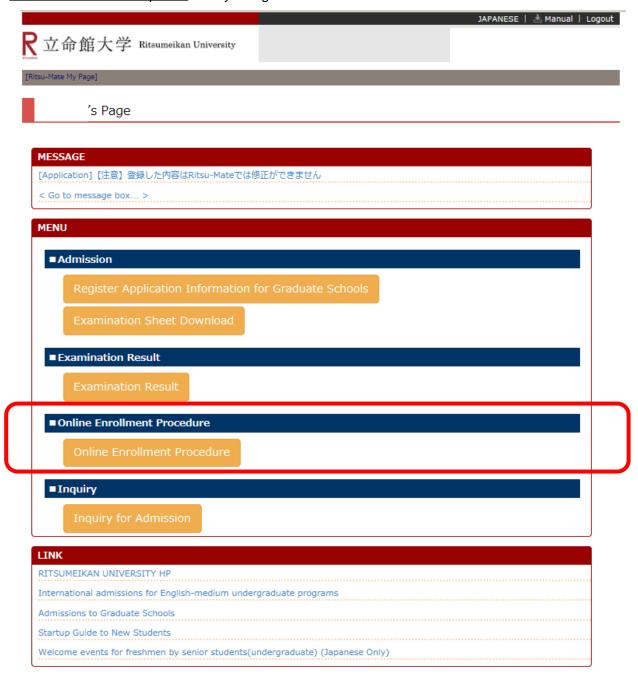

(c) Ritsumeikan Trust. All rights reserved.

## **Online Enrollment Procedure**

#### **List of Enrollment Procedures**

Examination information you have passed is displayed here.

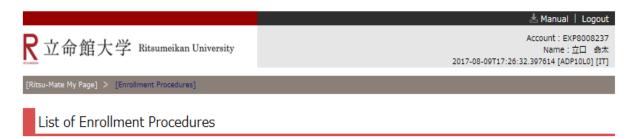

Please select the "Proceed" button for the major/course you are scheduled to enroll.

It will lead to the Enrollment Procedures page.

<sup>\*</sup>For admission methods which do not implement written examinations, result notification date is shown in the column 'Examination Date'.

|         |                                                  |                                                 |                       |                    |                       |                     |                                                         | (Total 1 ite     | m(s)) |                         |
|---------|--------------------------------------------------|-------------------------------------------------|-----------------------|--------------------|-----------------------|---------------------|---------------------------------------------------------|------------------|-------|-------------------------|
| 2       | college/Graduate<br>School                       | Department/Major                                | Major/Course          | Application<br>No. | Admission<br>Method   | Examination<br>date | Scholarships                                            | Admission<br>Fee |       | Enrollment<br>Documents |
| Proceed | Graduate School of<br>Science and<br>Engineering | Major in Advanced<br>Mathematics and<br>Physics | Mathematics<br>Course | 41501108           | Regular<br>Admissions | 2017/06/09          | SEISEKI-<br>USHUSHA<br>Scholarship II<br>(For 1st Year) |                  |       |                         |

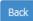

Please confirm whether or not there are any mistakes in the following information (College/Graduate School, Department/Major, Major/Course or Application No.).

"Application No. " : The application number for proceeding with the Enrollment

Procedures.

"Examination date": The date that the examination was conducted. For Admission Methods

which do not have examinations, the date of the announcement of results is

/<del>-</del> - 1 - 1 - 1

displayed here instead.

"Admission Fee" : This shows the payment date of your Admission Fee. It takes 1-2

days to display after the payment. For those who are exempt from

paying the Admission Fee, the result notification date will be

displayed.

"Tuition Fee": This shows the payment date of your Tuition Fee. It takes 1-2

days to display after the payment.

"Enrollment Documents": This shows the date of the arrival of your second enrollment

documents. It takes 2-3 days to display after arrival.

Please click "Proceed" after confirming the above information.

#### **Online Enrollment Procedure**

The menu screen for registration is displayed.

\*Below is an example of what is displayed.

## **Enrollment Procedures**

Please complete all the enrollment procedures within designated periods following admission / enrollment guidelines. Each procedures such as payment of the Admission Fee, the Tuition Fees and submission of the Enrollment Documents by post as well as online enrollment procedures must be completed by the enrollment procedures deadline.

|        | Enrollment Procedures                                            | Final Registration Date |
|--------|------------------------------------------------------------------|-------------------------|
| Reg    | Registration and Correction of Personal Information              | 2023/12/15 14:01:43     |
| Reg    | Registration/Correction of Health Info                           | 2023/12/15 14:01:55     |
| Reg    | Pledge Form                                                      |                         |
| Reg    | Submit Consent to Use of Personal Inform                         |                         |
| Reg    | Registration and Correction of International Student Information | 2023/12/15 14:06:45     |
| Create | Download mailing label for Enrollment Documents                  |                         |
| ef     | Photo Upload for Student Information Card                        | 2023/12/15 14:08:39     |

- Bock
- 1 Items that require registration will be shown.
- The date and time of your final registration will be shown.
- The display will be switched to the Register/Refer/Create screen when you press the corresponding buttons. You can register the items in any order.

## **Procedure 1 Registration of Personal Information**

On the "Online Enrollment Procedures" screen, press the "Reg" for the "Registration and Correction of Personal Information".

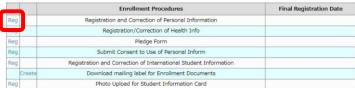

Register your personal information. You can modify the information in "Registration and Correction of Personal Information" during the designated period for online procedures. The information is displayed using the data at the time of your application. Please make changes if necessary. Some information may be corrected by the university.

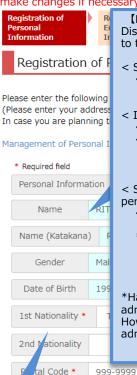

[Name · Name (Katakana · Gender · Date of Birth] These can not be modified.

Display format of students' names are specified as stated below depending on their nationality. (Please refer to the Admission Guidelines.)

- < Students with Japanese citizenship >
  - The name recorded in the Family Register (certificate of residence/ extract of the family register)shall be used.
- < International students with non-Japanese citizenship >
  - The name in Western alphabet on the Certificate of Residence or passport shall be used.
  - Enter your name in the order of Family name (all uppercase), First name (the first letter in uppercase and the rest in lowercase), and Middle name (the first letter in uppercase and the rest in lowercase). Example: RITSUMEI Taro Saionji
- < Students with non-Japanese citizenship other than international students: special permanent resident, permanent resident, long-term resident etc.>
  - Among the names or alias recorded on the Certificate of Residence, substitute for it such as passport, residence card, the name registered at the time of application shall be used.
  - \* Among those above, if you have registered your name in Western alphabet when applying, and wish to start using your name written on "Certificate of residence" or substitute for it from the 1st day after enrollment, please consult the administrative office of the graduate school you are enrolling in during the admission period.
- \*Having understood the above rules, if you still need to modify the data of your name, contact the administrative office of the graduate school you are enrolling How to \*In case there is a mistakes in Name(Katakana), Gender or Date of Birth, please contact the administrative office of the graduate school you are enrolling.

pan, please select 'Other than those above'.

10 tai code 933-3333 **4** 

**(1st Nationality/2nd Nationality)** Select your nationality.

If you have multiple citizenships and one of them is Japan, please select Japan as your 1st nationality. If you have multiple citizenships and none of them is Japan, select the nationality of the passport that you use when entering Japan as your 1st

Home Telephone Number +62-000-0000-0000

Please input numbers with hyphen.Enter the home phone number or mobile phone

Mobile Telephone Number

Please input numbers with hyphen.Enter the ome phone number or mobile phone

Email Address

nationality.

0000@ritsume om

[Postal Code · Prefecture · City · Street No. · Building]

Write the address where you will be living after enrollment. If you have not yet decided where to live at the time of register, write your current address. This can be changed after enrollment.

(Magnifying glass function)

Only applicable for Japan residents.

The postal code can be automatically entered by clicking on the magnifying glass button next to the "Postal Code" field, and directly entering and searching for the postal code on the search screen.

#### {Overseas Address}

Postal Code: Enter "999-9999."

Prefecture: Enter "Other than those above"

City, Street No., and Building: The maximum number of characters you can use to enter information for any of these fields is 40. Enter your information using alphabets, even for countries or regions where Chinese characters are used. \*Please write your Country name.

E.g.: 10 Xisanhuan Beilu,

Haidian District, Beijing, China\*

#### [Home Telephone Number · Mobile Telephone Number]

Be sure to enter a telephone number that can be used to get in touch with you as it will be necessary to contact you about the enrollment procedures. Either a "Home Telephone Number" or a "Mobile Telephone Number" must be entered. If there are hyphens missing, please enter them.

## **Procedure 1 Registration of Personal Information**

Parent's/Guardian's Information/Tuition Fee Billing Address (who is responsible for the payment of your tuition fees) <u>are displayed based on the information you submitted for your application</u>.

Please make changes if necessary. If you do not need to make any changes, please proceed to the next step.

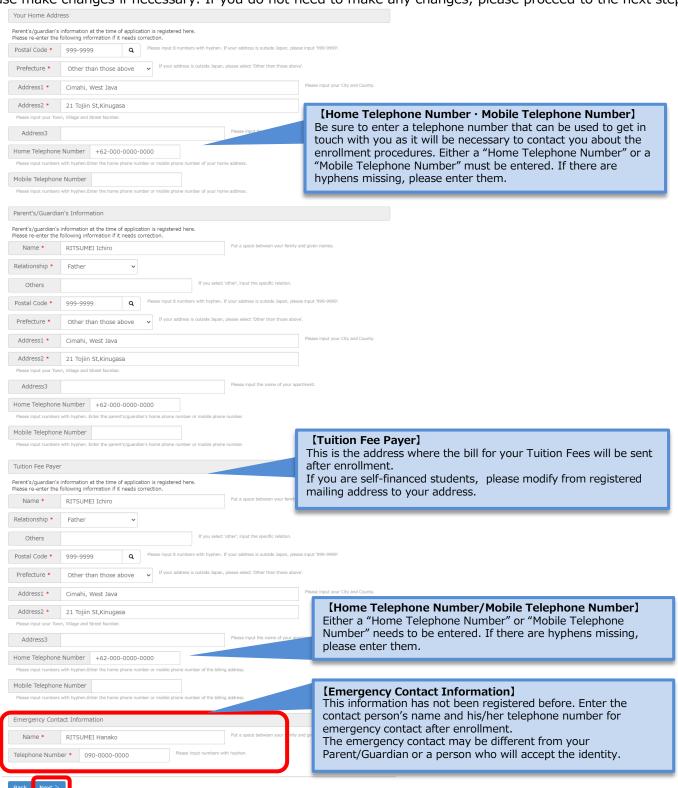

## **Procedure 2 Education Information Registration**

Please confirm the information registered at the time of your Application. Please refer to the "Ritsu-Mate Registration Manual" if you have any questions regarding the fill in the blank. Click "Confirm" if there are no errors.

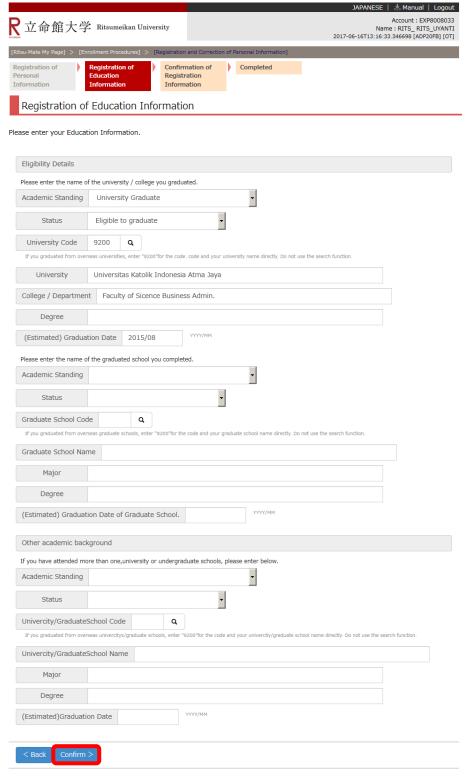

# **Procedure 3 Confirmation of Personal Information**

This is the Personal Information Confirmation page.

If there are any errors, click "<Back" to modify. If not, click "Register".

| <b>人</b> 立命館大                              | 学 Ritsumeikan University           | Name : RITSUME! TRO<br>2020-12-14T15:31:25:101095 [ADP20C0] [IT] |
|--------------------------------------------|------------------------------------|------------------------------------------------------------------|
| [Ritsu-Mate My Page] >                     | [Enrollment Procedures] > [Registr | tration and Correction of Personal Information]                  |
| Registration of<br>Personal<br>Information | Education Reg                      | onfirmation of Completed egistration formation                   |
| Confirmatio                                | n of Personal Informa              | ation                                                            |
| Please check your in                       | formation listed below.            |                                                                  |
| Personal Informa                           |                                    |                                                                  |
| Name                                       | RITSUMEI Taro                      |                                                                  |
| Name (Katakana                             | ) RITSUMEI Taro                    |                                                                  |
| Gender                                     | Male                               |                                                                  |
| Date of Birth                              | 1991/12/20                         |                                                                  |
| 1st Nationality                            | TWN : Taiwan, Province of C        | China                                                            |
| 2nd Nationality                            |                                    |                                                                  |
| Postal Code                                | 999-9999                           |                                                                  |
| Prefecture                                 | Other than those above             |                                                                  |
| City                                       | Cimahi, West Java                  |                                                                  |
| Street No.                                 | 21 Tojiin St,Kinugasa              |                                                                  |
| Building                                   |                                    |                                                                  |
| Home Telephone                             | +62-000-0000-00                    | 000                                                              |
| Mobile Telephone                           | e Number                           |                                                                  |
| Email Address                              | 0000@ritsumei.com                  |                                                                  |
| 9                                          | Some info                          | ormation is omitted.                                             |
| Status                                     |                                    |                                                                  |
| Univercity/Gradua                          | iteSchool Code                     |                                                                  |
| Univercity/Gradua                          | ateSchool Name                     |                                                                  |
| Major                                      |                                    |                                                                  |
| Degree                                     |                                    |                                                                  |
| (Estimated)Gradu                           | ation Date                         |                                                                  |
|                                            |                                    |                                                                  |
| < Back Regist                              | ter                                |                                                                  |

## **Procedure 4 Completion of Registration of Personal Information**

The registration of personal information is completed.

You can return to the menu screen by clicking "Completed".

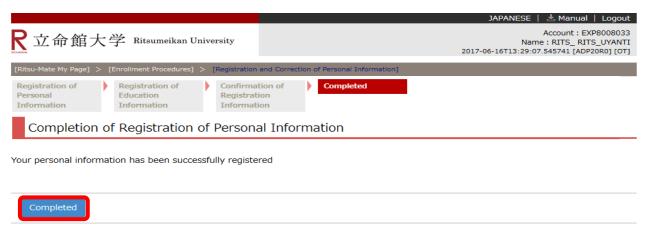

(c) Ritsumeikan Trust. All rights reserved.

On the menu screen, the date and time will be displayed in the "Final Registration Date" section.

You can make changes during the designated period for online enrollment procedures.

Inquiry regarding of Register Health Information < Medical Service Center> (Kinugasa Campus)(Suzaku Campus) TEL 075-465-8232 (Biwako-Kusatsu Campus) TEL 077-561-2635 (Osaka Ibaraki Campus) TEL 072-665-2110

## **Procedure 1** Register Health Information

On the "Online Enrollment Procedures" screen, press the "Reg" for the "Registration/Correction of Health Info".

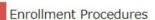

Please complete all the enrollment procedures within designated periods following admission / enrollment guidelines.

Each procedures such as payment of the Admission Fee, the Tuition Fees and submission of the Enrollment Documents by post as well as online enrollment procedures must be completed by the enrollment procedures deadline.

(Total 7 item(s))

|     |      | Enrollment Procedures                                            | Final Registration Date |
|-----|------|------------------------------------------------------------------|-------------------------|
| Reg |      | Registration and Correction of Personal Information              |                         |
| Reg |      | Registration/Correction of Health Info                           |                         |
| Reg |      | Pledge Form                                                      |                         |
| Reg |      | Submit Consent to Use of Personal Inform                         |                         |
| Reg |      | Registration and Correction of International Student Information |                         |
| Cre | eate | Download mailing label for Enrollment Documents                  |                         |
| Reg |      | Photo Upload for Student Information Card                        |                         |

Back

#### Please enter your Health Information.

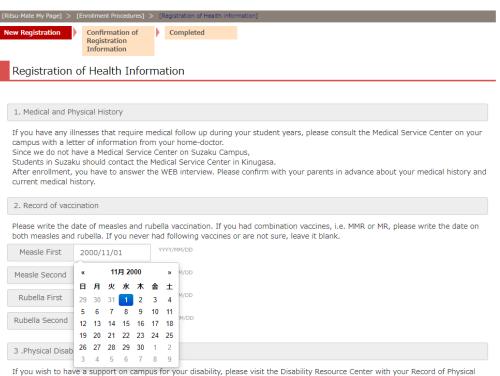

Disability.

Please check the website of the Disability Resource Center here

Inquiry regarding of Register Health Information < Medical Service Center> (Kinugasa Campus)(Suzaku Campus) TEL 075-465-8232 (Biwako-Kusatsu Campus) TEL 077-561-2635 (Osaka Ibaraki Campus) TEL 072-665-2110

#### **Procedure 1** Registration of Health information

Register your Health information. You can modify your information on "Registration and Correction of Health Information" during the designated period of the online enrollment procedures. You do not need to enter any undecided items before entering Japan. Click "Confirm" when you finish entering the information.

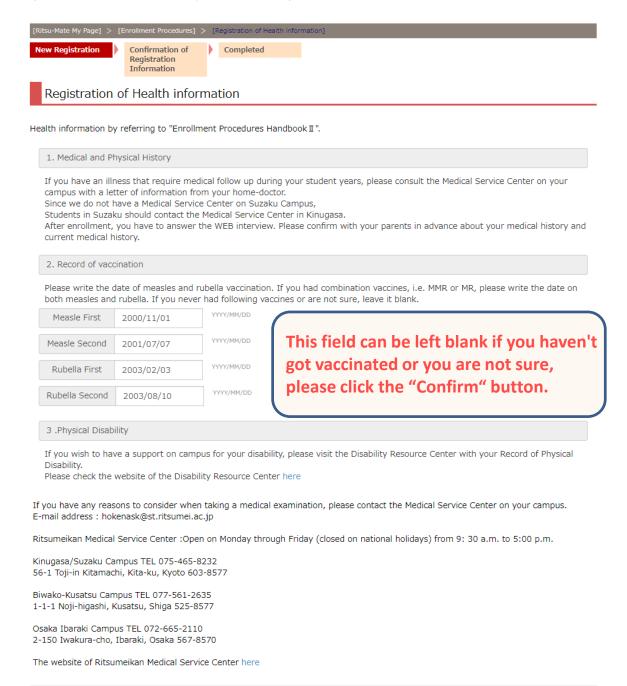

Inquiry regarding of Register Health Information < Medical Service Center> (Kinugasa Campus)(Suzaku Campus) TEL 075-465-8232 (Biwako-Kusatsu Campus) TEL 077-561-2635 (Osaka Ibaraki Campus) TEL 072-665-2110

### **Procedure 2 Confirmation of Health Information**

This is the Health information page.

If there are any errors, click "<Back" to modify. If not, click "Register".

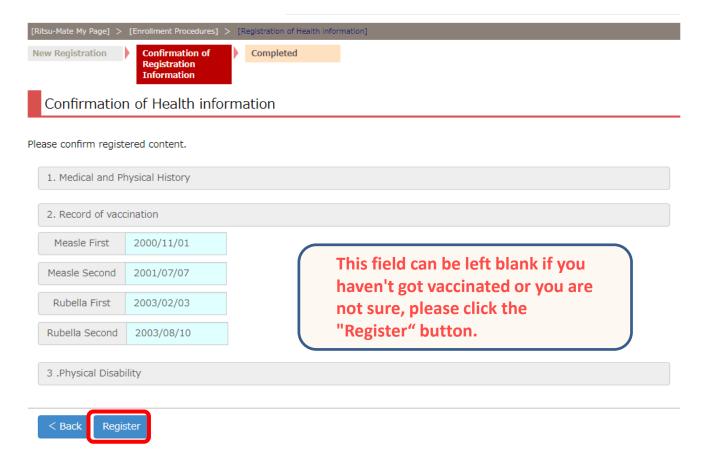

Inquiry regarding of Register Health Information < Medical Service Center> (Kinugasa Campus)(Suzaku Campus) TEL 075-465-8232 (Biwako-Kusatsu Campus) TEL 077-561-2635 (Osaka Ibaraki Campus) TEL 072-665-2110

## **Procedure 3 Completion of Registration of Health Information**

The registration of Health information is completed.

You can return to the menu screen by clicking "Completed".

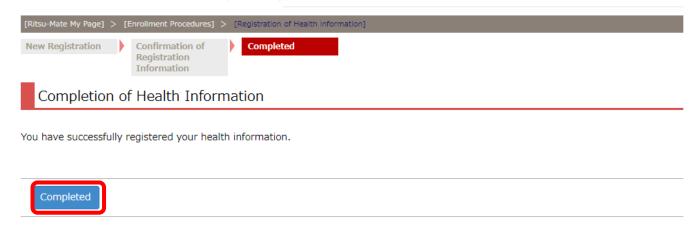

On the menu screen, the date and time will be displayed in the "Final Registration Date" section.

You can make changes during the designated period for online enrollment procedures.

# STEP 3 Pleadge Form / Submit Consent to Use of Personal Information

On the "Online Enrollment Procedures" screen, press the "Reg" for the "Pleadge Form" "Submit Consent to Use of Personal Information".

# Procedure 1 Pleadge Form, Submit Consent to Use of Personal Information Register

# Enrollment Procedures

Please complete all the enrollment procedures within designated periods following admission / enrollment guidelines.

Each procedures such as payment of the Admission Fee, the Tuition Fees and submission of the Enrollment Documents by post as well as online enrollment procedures must be completed by the enrollment procedures deadline.

(Total 7 item(s))

|            | Enrollment Procedures                                            | Final Registration Date |
|------------|------------------------------------------------------------------|-------------------------|
| Reg        | Registration and Correction of Personal Information              |                         |
| Reg        | Registration/Correction of Health Info                           |                         |
| Reg        | Pledge Form                                                      |                         |
| Reg<br>Reg | Submit Consent to Use of Personal Inform                         |                         |
| Reg        | Registration and Correction of International Student Information |                         |
| Create     | Download mailing label for Enrollment Documents                  |                         |
| Reg        | Photo Upload for Student Information Card                        |                         |

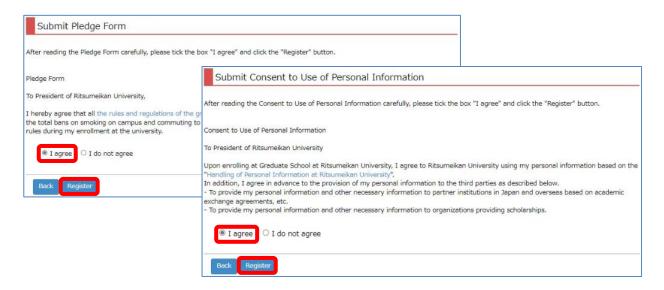

# Procedure 2 Pleadge Form, Submit Consent to Use of Personal Information Completed

On the menu screen, the date and time will be displayed in the "Final Registration Date" section.

### **Procedure 1 Register International Student Information**

Applicants who do not have Japanese Nationality must register international student information. This includes special permanent residents, long-term resident and permanent residents. Registration is not necessary for those who are Japanese nationality or have dual nationalities that includes Japanese nationality. If you have dual nationalities and neither of these include Japanese citizenship, enter the information of the passport you use when entering Japan.

Click "Register" for **[Applicants who do not have Japanese Nationality]** "Registration and Correction of International Student Information" on the Online Enrollment Procedures page.

## Enrollment Procedures

Please complete all the enrollment procedures within designated periods following admission / enrollment guidelines.

Each procedures such as payment of the Admission Fee, the Tuition Fees and submission of the Enrollment Documents by post as well as online enrollment procedures must be completed by the enrollment procedures deadline.

(Total 7 item(s))

|        | Enrollment Procedures                                            | Final Registration Date |
|--------|------------------------------------------------------------------|-------------------------|
| Reg    | Registration and Correction of Personal Information              |                         |
| Reg    | Registration/Correction of Health Info                           |                         |
| Reg    | Pledge Form                                                      |                         |
| Reg    | Submit Consent to Use of Personal Inform                         |                         |
| Reg    | Registration and Correction of International Student Information |                         |
| Create | Download mailing label for Enrollment Documents                  |                         |
| Reg    | Photo Upload for Student Information Card                        |                         |

## **Procedure 1** Register International Student Information

Register your international student information. You can modify your information on "Registration and Correction of International Student Information" during the designated period of the online enrollment procedures. You do not need to enter any undecided items before entering Japan. Click "Confirm" when you finish entering the information.

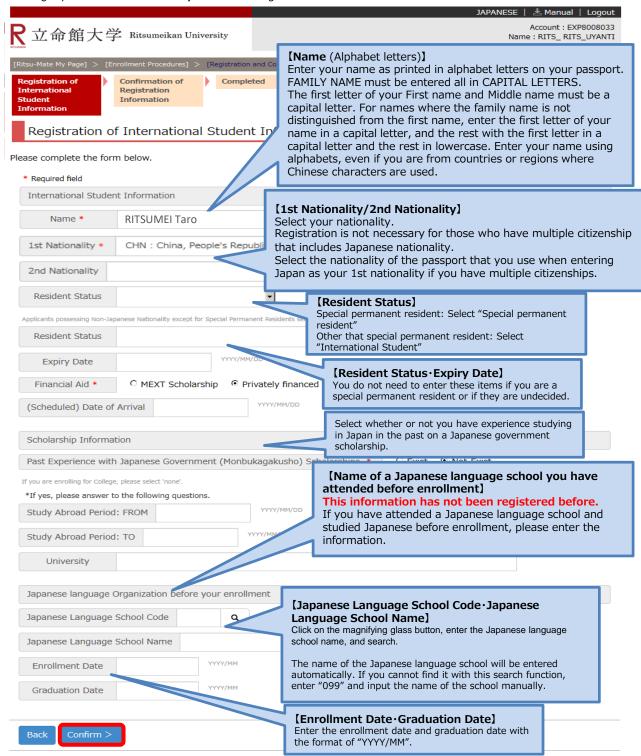

## **Procedure 2 Confirmation of International Student Information**

This is the confirmation page for international student information. If there are any errors, click "<Back" to modify. If not, click "Register".

| attoro | 立命館大学                                                | Ritsumeikan University                     | 2017-                          | Account : EXP8008033<br>Name : RITS_ RITS_UYANTI<br>06-16T13:48:55.930534 [ADP30C0] [OT] |
|--------|------------------------------------------------------|--------------------------------------------|--------------------------------|------------------------------------------------------------------------------------------|
| [R     | itsu-Mate My Page] > [En                             | ollment Procedures] > [Registration and Co | rrection of Information]       |                                                                                          |
| I      | egistration of<br>nternational<br>tudent Information | Completed Registration Information         |                                |                                                                                          |
|        | Confirmation of                                      | International Student In                   | formation                      |                                                                                          |
| Ple    | ease check your inform                               | ation listed below.                        |                                |                                                                                          |
|        | International Studen                                 | Information                                |                                |                                                                                          |
|        | Name                                                 | RITSUMEI Taro                              |                                |                                                                                          |
|        | 1st Nationality *                                    | CHN : China, People's Republic             | of China                       |                                                                                          |
|        | 2nd Nationality                                      |                                            |                                |                                                                                          |
|        | Resident Status                                      |                                            |                                |                                                                                          |
|        | Resident Status                                      |                                            |                                |                                                                                          |
|        | Expiry Date                                          |                                            |                                |                                                                                          |
|        | Financial Aid                                        | Privately financed                         |                                |                                                                                          |
|        | (Scheduled) Date of                                  | Arrival                                    |                                |                                                                                          |
|        | Scholarship Informa                                  | on                                         |                                |                                                                                          |
| - [    |                                                      | Japanese Government (Monbukagak            | cusho) Scholarships. Not-Exist |                                                                                          |
| - [    | Study Abroad Period                                  |                                            |                                |                                                                                          |
|        | Study Abroad Period                                  | ТО                                         |                                |                                                                                          |
|        | University                                           |                                            |                                |                                                                                          |
|        | ,                                                    |                                            |                                |                                                                                          |
|        | Japanese language (                                  | rganization before your enrollment         |                                |                                                                                          |
|        | Japanese Language                                    | chool Code                                 |                                |                                                                                          |
|        | Japanese Language                                    | chool Name                                 |                                |                                                                                          |
|        | Enrollment Date                                      |                                            |                                |                                                                                          |
|        | Graduation Date                                      |                                            |                                |                                                                                          |
|        |                                                      |                                            |                                |                                                                                          |
|        | < Back Register                                      | J                                          |                                |                                                                                          |
|        |                                                      |                                            |                                |                                                                                          |

# Procedure 3 Completion of Registration of International Student Information

Registration of international student information is complete. Click "Completed" to return to the menu.

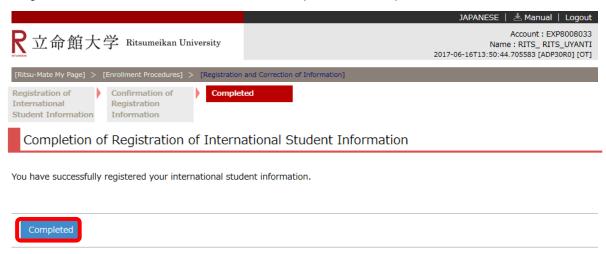

Registration date and time will be displayed in the "Final Registration Date" section on the menu screen. You can modify this information during the designated period of the online enrollment procedures.

## STEP 5 Create mailing label for Enrollment Documents

## **Procedure 1** Check the Printing Environment

#### If you send the documents from overseas, do not print the mailing label.

In order to print your Application Sheet and Mailing Label, you need a printer.

If you do not have a printer at home, please look for a place such as your school or a convenience store in Japan where you can print your documents.

#### Procedure 2 Mailing Label Download

Click "Create" next to "Download mailing label for Enrollment Documents" on the enrollment procedures page.

Enrollment Procedures

Please complete all the enrollment procedures within designated periods following admission / enrollment guidelines.

Each procedures such as payment of the Admission Fee, the Tuition Fees and submission of the Enrollment Documents by post as well as online enrollment procedures must be completed by the enrollment procedures deadline.

(Total 7 item(s))

|        | Enrollment Procedures                                            | Final Registration Date |
|--------|------------------------------------------------------------------|-------------------------|
| Reg    | Registration and Correction of Personal Information              |                         |
| Reg    | Registration/Correction of Health Info                           |                         |
| Reg    | Pledge Form                                                      |                         |
| Reg    | Submit Consent to Use of Personal Inform                         |                         |
| Reg    | Registration and Correction of International Student Information |                         |
| Create | Download mailing label for Enrollment Documents                  |                         |
| Reg    | Photo Upload for Student Information Card                        |                         |

#### Click on "Submit".

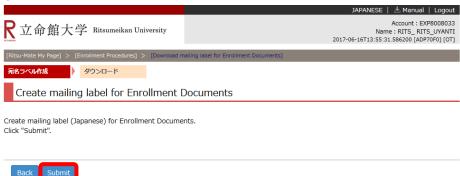

Click "download". You can save the downloaded data as a PDF file.

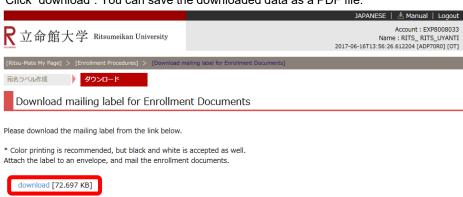

## **STEP 5** Create mailing label for Enrollment Documents

### **Procedure 3 Display and Printing of the Mailing Label**

A PDF file will open. Printing in color is recommended, but you may also print in black and white. If for some reason you are not able to print it, handwrite the items displayed on this page on the envelope. In that case, no need to write down the barcode.

The postal address registered in the "Registration and Correction of Personal Information" will be displayed in the sender's address. If the address is different from your current address, please use correction fluid and correct the address.

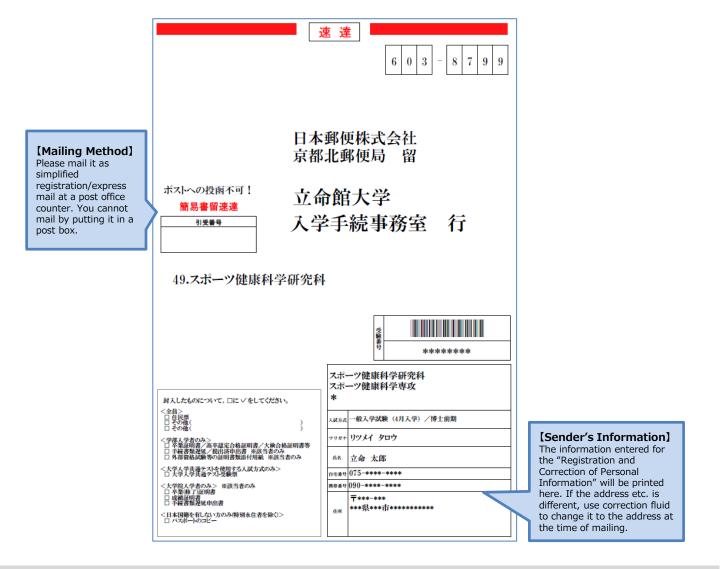

## **Procedure 4 Attaching the Mail Label and Posting**

Paste the printed mail label on the plain white envelope that is enclosed with the enrollment procedure documents, place the documents inside the envelope and mail by the deadline **as** Simplified Registered mail and express mail (KAN-I KAKITOME SOKUTATSU) which allows you to track your package.

[Posting from Overseas]

Put documents in the envelope and send them by express mail with tracking number (EMS, etc.). Documents should be sent to the administrative office of the relevant graduate school.

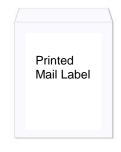

#### Procedure 1 Preparing the photo for Student information Card (About photos)

- •Please prepare your photo data which taken from the front in photo booth/photo studio. If you cannot prepare, please pay attention to the following guideline and take a photo with a digital camera, smartphone etc. Please do not retaking an existing paper photo with your smartphone or scanning to avoid to make the image rough.
- •Keep in mind that the photo will be used throughout your college years as your student ID photo.
- •The photo must be in color, clear background and face must look straight forward. You must not wear head covering except for medical and religious reason.
- •It is preferable to upload the ID photo you used for your application to Ritsumeikan University. If it is no longer available, upload a new photo clearly showing that the individual on the new photo is the same person.

#### [ Acceptable ]

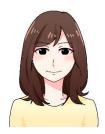

#### [ Not Acceptable ]

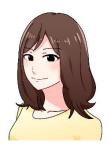

Not facing front

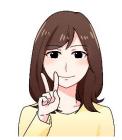

Face is hidden by hand

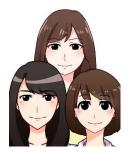

Multiple person in photo

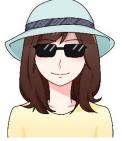

Wearing sunglasses and head covering(unless it's for religious or medical reasons)

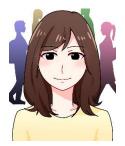

Not clear background

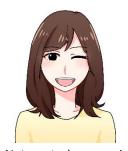

Not neutral expression

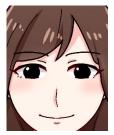

Too big

Illustration by Manki Miho, Graduated from College of Image Arts and Sciences.

## Procedure 2 Upload the ID Photo

On the "Online Enrollment Procedures" screen, press the "Reg" for the "Photo Upload for Student Information Card".

Enrollment Procedures

Please complete all the enrollment procedures within designated periods following admission / enrollment guidelines.

Each procedures such as payment of the Admission Fee, the Tuition Fees and submission of the Enrollment Documents by post as well as online enrollment procedures must be completed by the enrollment procedures deadline.

(Total 7 item(s))

|        | Enrollment Procedures                                            | Final Registration Date |
|--------|------------------------------------------------------------------|-------------------------|
| Reg    | Registration and Correction of Personal Information              |                         |
| Reg    | Registration/Correction of Health Info                           |                         |
| Reg    | Pledge Form                                                      |                         |
| Reg    | Submit Consent to Use of Personal Inform                         |                         |
| Reg    | Registration and Correction of International Student Information |                         |
| Create | Download mailing label for Enrollment Documents                  |                         |
| Reg    | Photo Upload for Student Information Card                        |                         |

#### Click "Edit".

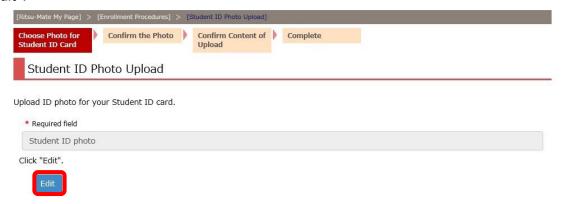

Select and edit the photo. Then click "Next".

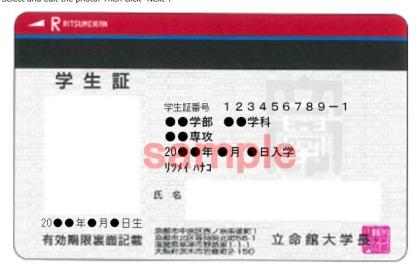

Back Next

## **Procedure 2 Upload the ID Photo**

Click "Select a file" and select a photo for your student ID card.

এ Edit Your Photo

Select your photo for ID card and edit.

NOTE: Only jpg, jpeg, gif or png are uploadable.

For each file name, use only alphabets, numbers, " . (period)", " - (hyphen)", or " \_ (underbar)".

" (space)" cannot be contained in filenames.

Read following manual before uploading. →Taking Student ID Card Photo

1. Click "Select a file" and upload a photo.

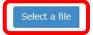

Use "Enlarge" "Reduce" "Rotate left" "Rotate right" to adjust the photo to fit the figure inside of blue frame.

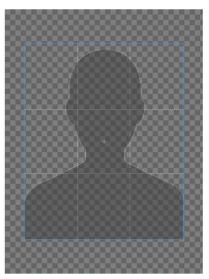

Enlarge Reduce Rotate left Rotate right

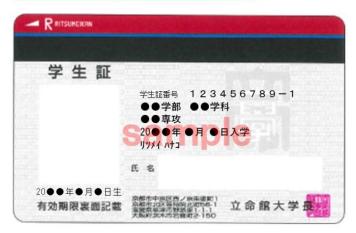

3. Check the sample of student ID card, and click "Finish editing and close the tab"

Finish editing and close the tab

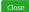

## Procedure 2 Upload the ID Photo

Use "Enlarge", "Reduce", "Rotate left" and "Rotate right" to edit your photo.

Q Edit Your Photo

Select your photo for ID card and edit.

NOTE: Only jpg, jpeg, gif or png are uploadable.

For each file name, use only alphabets, numbers, " . (period)", " - (hyphen)", or " \_ (underbar)".

" (space)" cannot be contained in filenames.

Read following manual before uploading. →Taking Student ID Card Photo

Click "Select a file" and upload a photo.

Select a file

Use "Enlarge" "Reduce" "Rotate left" "Rotate right" to adjust the photo to fit the figure inside of blue frame.

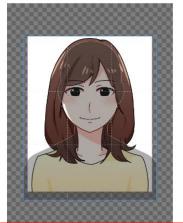

Use the dark figure within the blue frame to adjust size and placement of the photo.

You can drag the blue frame to adjust placement.

A preview of student ID card will appear at the bottom of the page.

If it appears OK, click "Finish editing and close the tab".

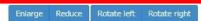

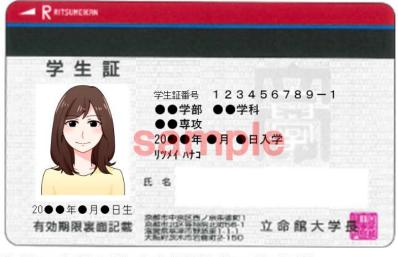

Check the sample of student ID card, and click "Finish editing and close the tab"

Finish editing and close the tab

Close

## **Procedure 3 Confirm Uploading Photo**

Make sure the ID photo appears on the preview is the one you chose.

If there are no further needs for editing, click "Next".

If there are, click "Edit" and resume editing.

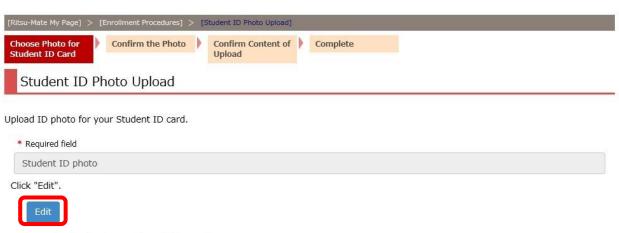

Select and edit the photo. Then click "Next".

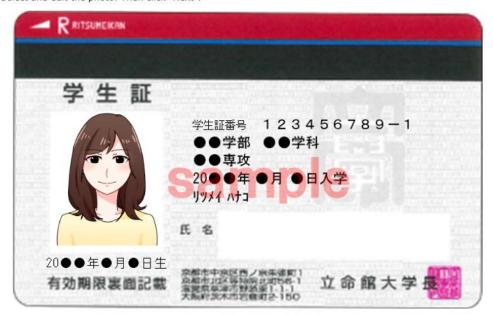

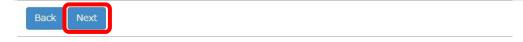

## **Procedure 3 Confirm Uploading Photo**

Uploaded ID photo will appear on preview.

Check the list if the photo fulfil the condition, and click "Confirm" content of upload.

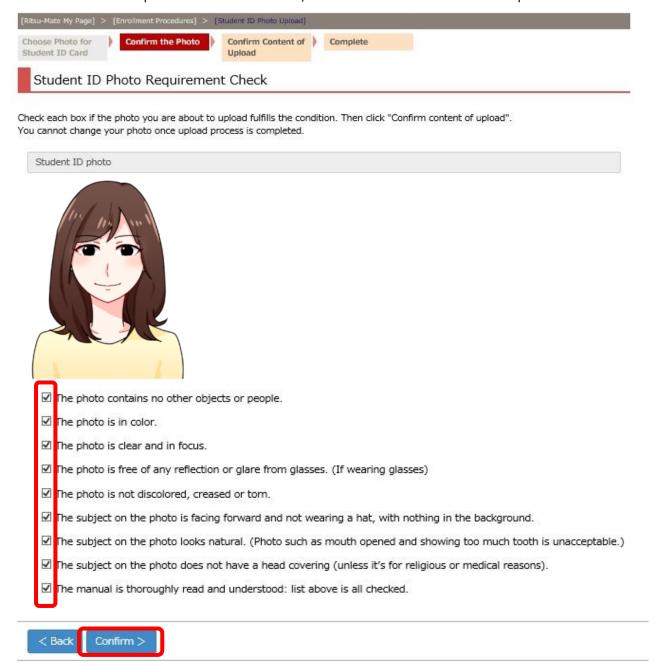

## **Procedure 3 Confirm Uploading Photo**

Photo on the preview will be uploaded. If you wish to change the photo, click "Back" If you wish to proceed with the photo, click "Submit".

Once uploaded, you cannot replace or edit your ID photo.

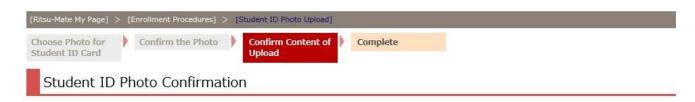

This image will be uploaded as the ID photo for your Student ID card.

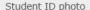

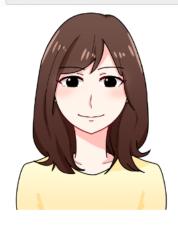

- The photo contains no other objects or people.
- ☑ The photo is in color.
- ✓ The photo is clear and in focus.
- ☑ The photo is free of any reflection or glare from glasses. (If wearing glasses)
- ☑ The photo is not discolored, creased or tom.
- The subject on the photo is facing forward and not wearing a hat, with nothing in the background.
- The subject on the photo looks natural. (Photo such as mouth opened and showing too much tooth is unacceptable.)
- In the subject on the photo does not have a head covering (unless it's for religious or medical reasons).
- ✓ The manual is thoroughly read and understood: list above is all checked.

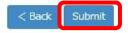

## **Procedure 4 Student ID Photo Uploaded**

The upload is completed. Click "Completed" to return to menu.

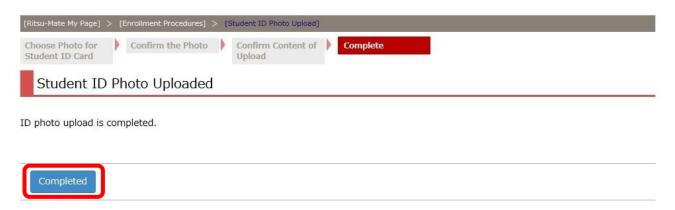

"Final Registration Date" shows the date you registered your ID photo. Once upload is completed, "Reg" disappears and you can no longer make change. "Ref" button appears and you can refer to the uploaded photo.